## Web 成績発表マニュアル

- 1. Web 成績発表システムへのログインについて
- ▶ M-Port へログインし、「成績発表」をクリックしてください。

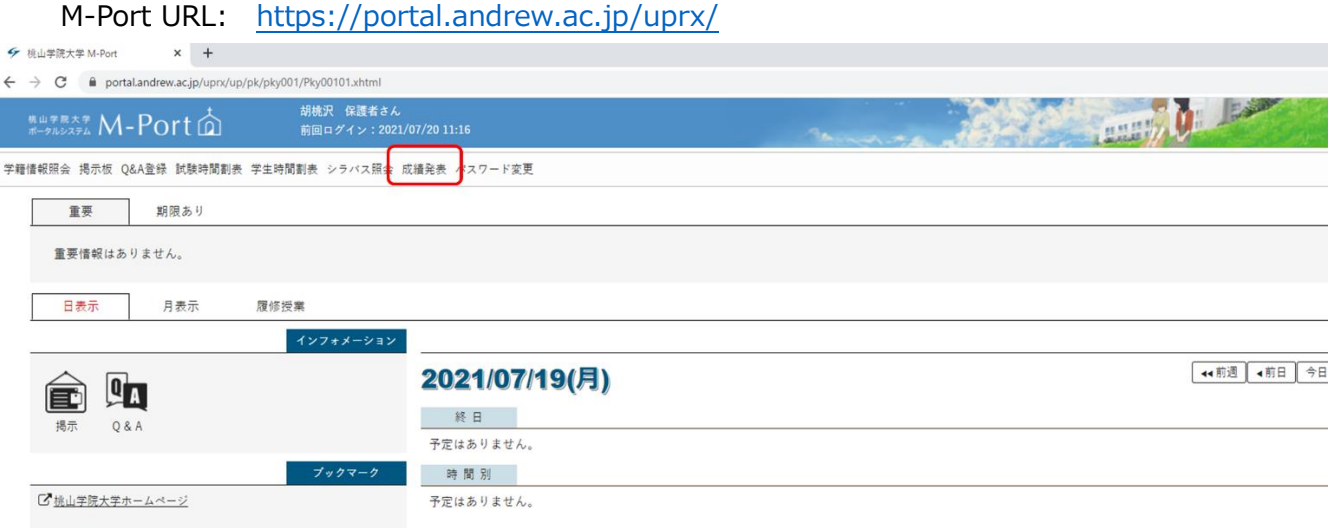

▶ 「成績発表」をクリックすると、下の画面が表示されます。「ワンタイムパスワード(確認コード)送付先登録」を 行い、登録されたメールアドレスに確認ワードが送付されますので、送信された確認コード 6 ケタを「確認コー ド入力」に入力し、OK ボタンを押下してください。

※既にメールアドレスを登録済の場合は「確認コード入力」画面に遷移します。

※「ワンタイムパスワード」とは、一度きりしか使えないパスワードのため、利用ごとに毎回変更されます。

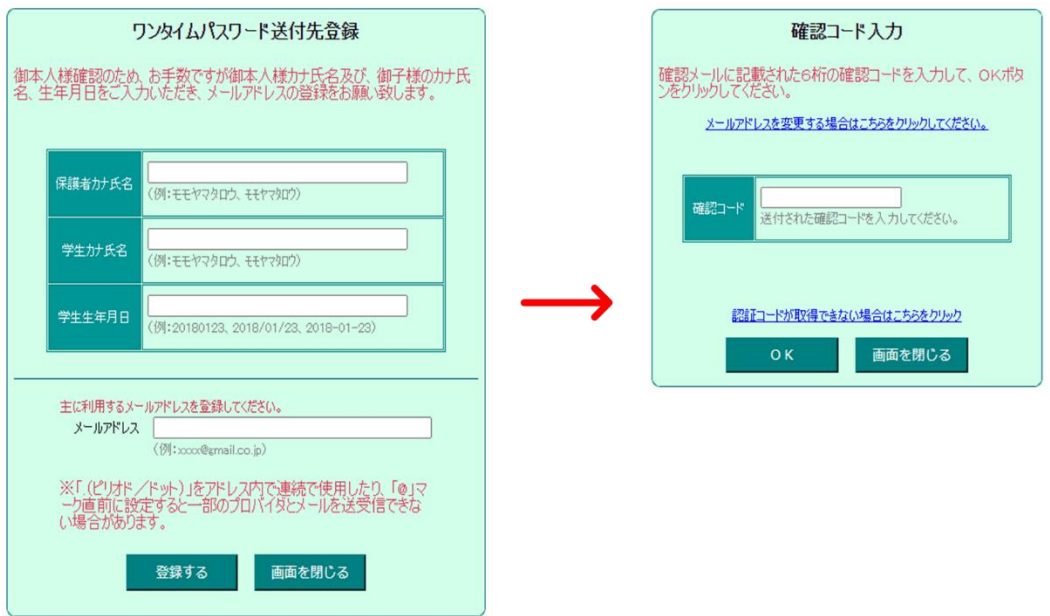

※エラーメッセージについて ワンタイムパスワードの入力を間違えた場合 右図が表示されます。 (5 回の入力ミスでロックがかかります。) ロックされた場合は、しばらく時間をおいて はじめからやり直してください。

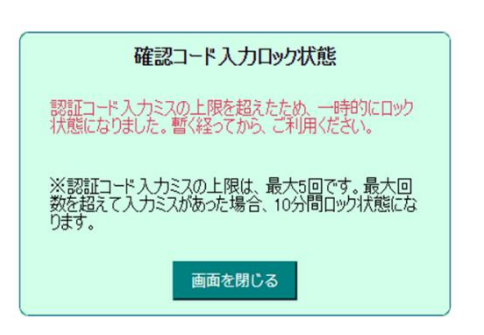